## **Caricare FILE in Area Docenti**

In **AREA DOCENTI**, dopo aver effettuato il login come docente autorizzato, verrà visualizzato un menu dedicato dal quale è possibile:

- Visualizzare tutte le **CIRCOLARI** destinate ai docenti
- Scaricare la **MODULISTICA**
- Caricare FILE **specifici**

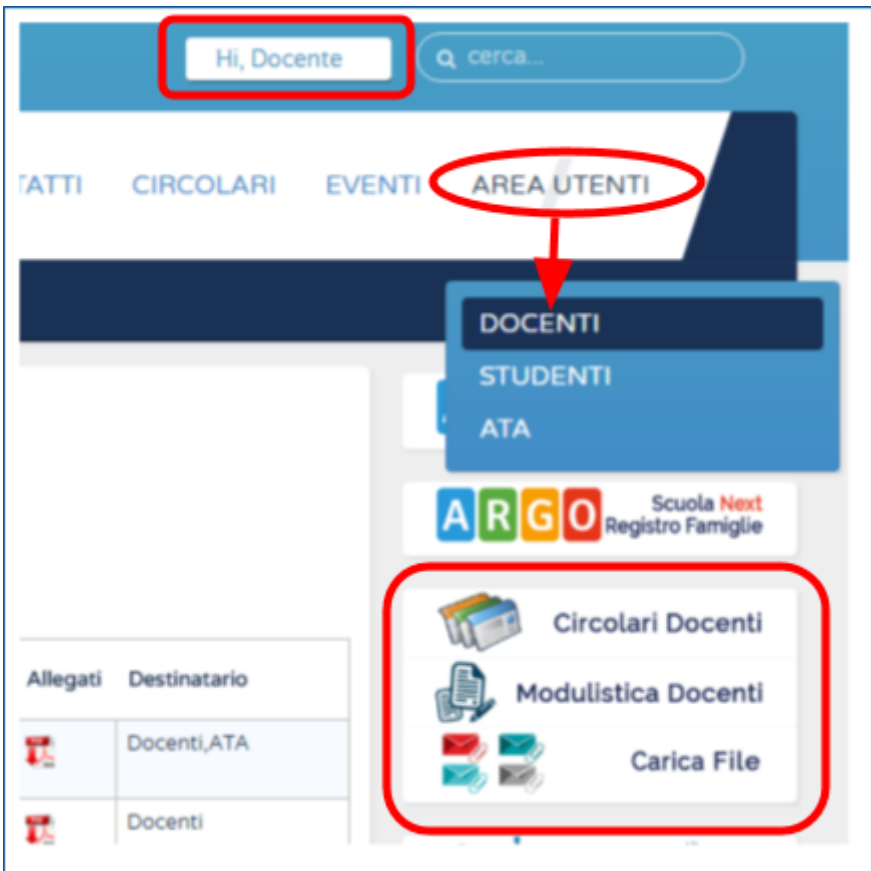

Accedendo alla voce di menu **CARICA FILE** nel menu dedicato ai DOCENTI è possibile caricare:

- **1. Piano Annuale Docenti**
- **2. Programmazione dipartimenti e Competenze**
- **3. Compiti e Programmi**
- **4. Documento 15 Maggio**

## **Documento 15 Maggio**

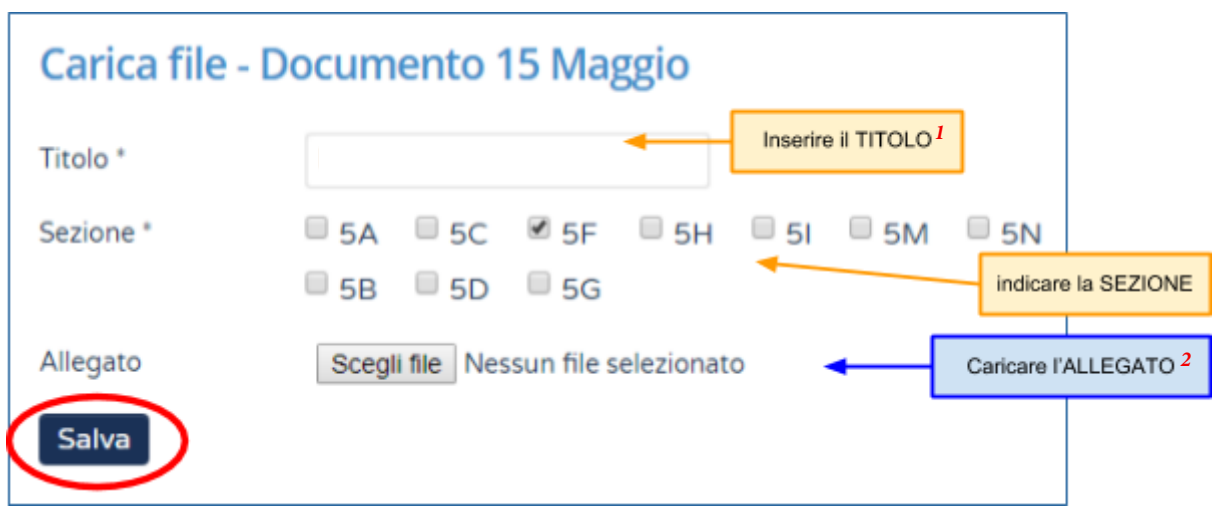

Il TITOLO<sup>1</sup> deve essere: **Documento 15 maggio Anno Classe**

ad es. *Documento 15 maggio 2018 5H*

L'allegato<sup>2</sup> deve essere un file PDF dal nome: **documento15maggioAnno-Classe-.pdf**

ad es. *documento15maggio2018-5h.pdf*